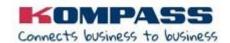

# **Quick Start User Guide EasyBusiness online**

# **Table of contents:**

| 1. H | How to get connected to EasyBusiness | 2 |
|------|--------------------------------------|---|
| 2. ł | How to make a Search                 | 2 |
| 3. H | How to save and open a Search        | 4 |
| a.   | Saving a Search                      | 4 |
| b.   | Opening a Search                     | 4 |
| 4. ŀ | How download information             | 5 |
| a.   | Download to excel                    | 5 |
| b.   | Download to pdf (printing)           | 6 |

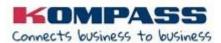

## 1. How to get connected to EasyBusiness

Step 1 : Go on kompass.com website, you browser will adapt to our local website. Ex in France : <a href="http://fr.kompass.com/">http://fr.kompass.com/</a>

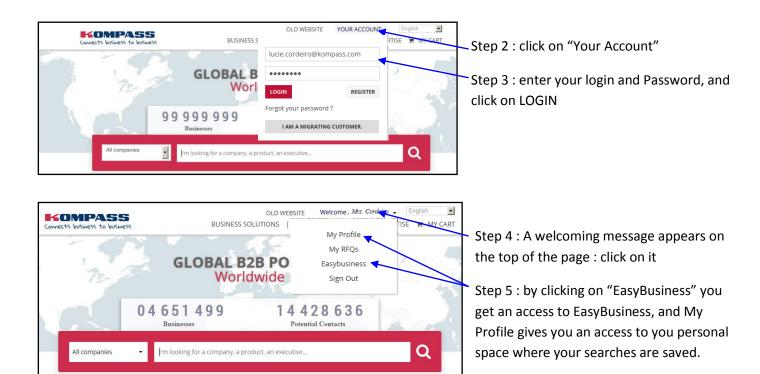

#### 2. How to make a Search

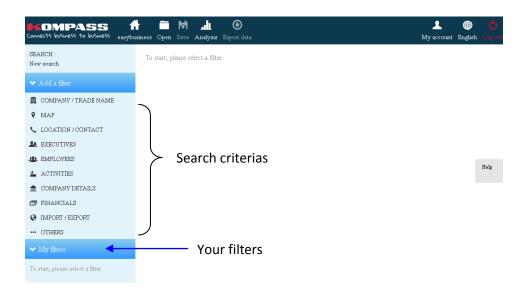

Click on the criteria to view them, and select them by ticking the boxes. The figures in red on the left correspond to the number of companies corresponding to the criteria.

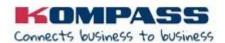

#### Exemple: here I selected the UK and Arizona.

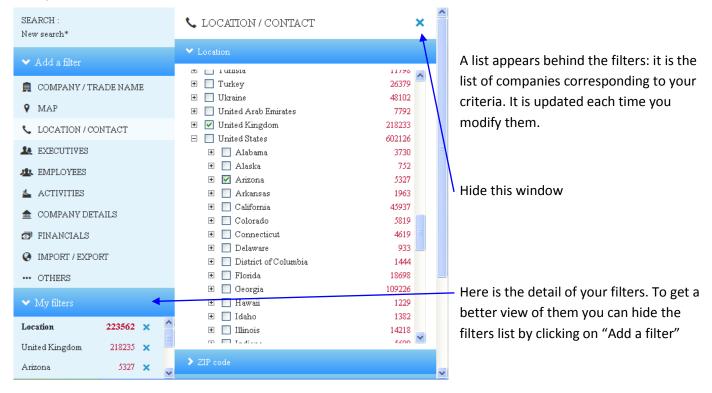

#### Your filters:

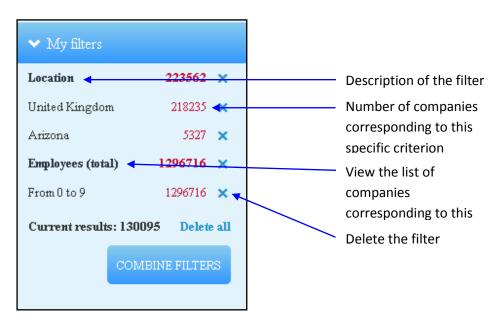

Once you entered your filter, you can view the list of companies you are interested in. And you can view the detailed company profiles by clicking on the company name in the list.

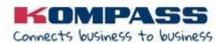

## 3. How to save and open a Search

### a. Saving a Search

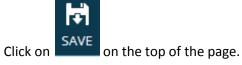

A window opens, inviting you to name the search and save it.

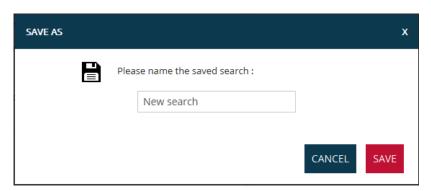

Click on save: the search is saved into your personal space

## b. Opening a Search

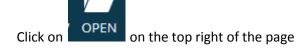

You get into your personal space where all your searches are saved

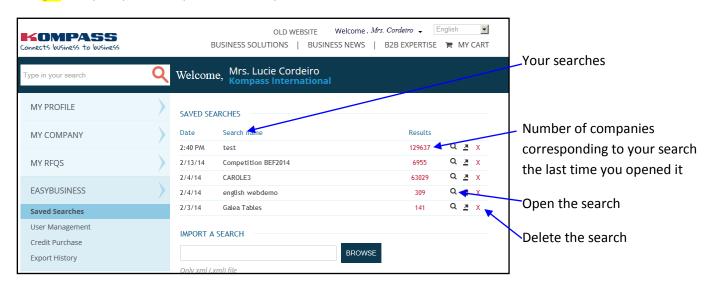

Click on Q to open the required search.

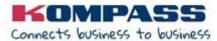

### 4. How download information

#### a. Download to excel

While downloading to excel, you download a company list on an excel sheet.

Click on Export data on the top of the company list.

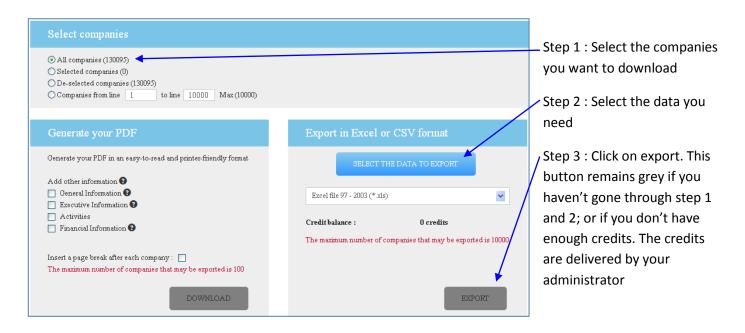

#### The file is generated:

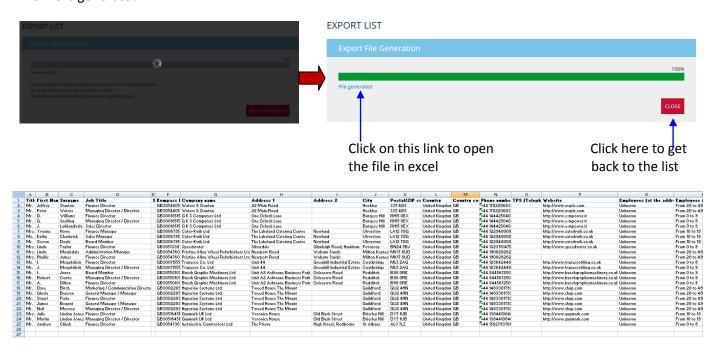

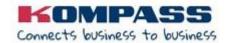

## b. Download to pdf (printing)

While downloading to pdf, you print a series of company profiles (the system does not allow to print company list)

Click on Export data on the top of the company list.

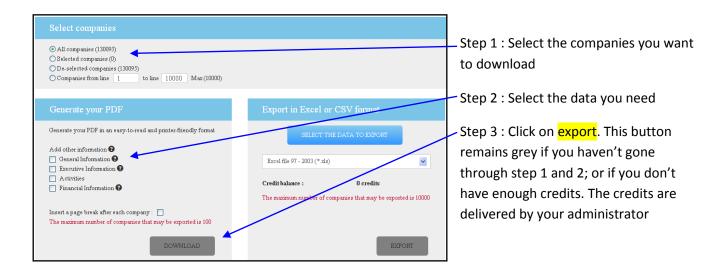

### The files is generated:

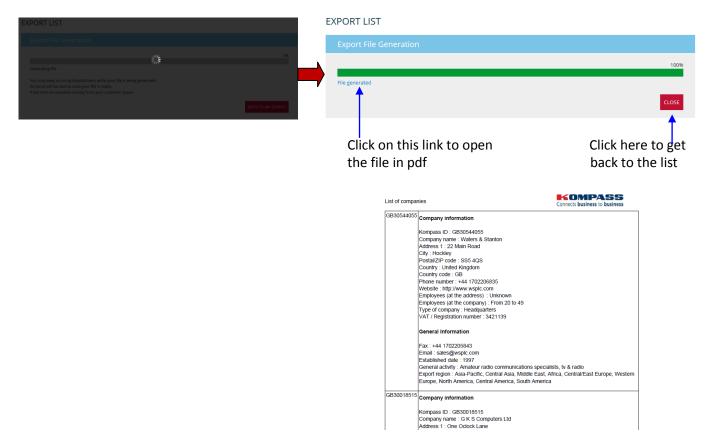